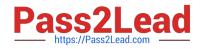

# MO-100<sup>Q&As</sup>

Microsoft Word (Word and Word 2019)

# Pass Microsoft MO-100 Exam with 100% Guarantee

Free Download Real Questions & Answers **PDF** and **VCE** file from:

https://www.pass2lead.com/mo-100.html

100% Passing Guarantee 100% Money Back Assurance

Following Questions and Answers are all new published by Microsoft Official Exam Center

Instant Download After Purchase

100% Money Back Guarantee

😳 365 Days Free Update

800,000+ Satisfied Customers

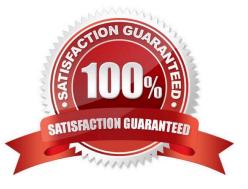

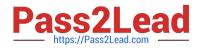

# **QUESTION 1**

Inspect the document and remove all headers, footers, and watermarks that are found, Do not remove other information.

- A. Check the solution below.
- B. PlaceHolder
- C. PlaceHolder
- D. PlaceHolder
- Correct Answer: A

From the Info pane, click on Check for Issues and then select Inspect Document from the pop-up menu. When the Document Inspector dialog box appears, uncheck all boxes except Headers, Footers, and Watermarks. Click on Inspect.

Simply click on Remove All to delete all headers, footers and watermarks in your document

#### **QUESTION 2**

In the "Top Sellers" section, continue the numbering of the list at the top of the second column, so the list items are numbered from 1 through 6.

- A. See the solution below.
- B. PlaceHolder
- C. PlaceHolder
- D. PlaceHolder
- Correct Answer: A

Select the second column and insert number

#### **QUESTION 3**

In the "Banking Fees" section, convert the tab-delimited text to a two-column table. Accept the default AutoFit behavior.

- A. See the Solution below.
- B. PlaceHolder
- C. PlaceHolder
- D. PlaceHolder

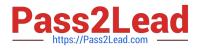

# Correct Answer: A

Click the Insert tab and click Table in the Table section. Select Convert Text to Table from the drop-down menu.

| Cover Page ▼<br>Blank Page<br>†Page Break | Table Pictures Online Sha<br>Pictures | <ul> <li>Screenshot * Office * Video</li> <li>Cross-reference</li> </ul>  |
|-------------------------------------------|---------------------------------------|---------------------------------------------------------------------------|
| Pages                                     | Insert Table                          | Apps Media Links                                                          |
|                                           |                                       | · · · · · · · · · · · · · · · · · · ·                                     |
|                                           |                                       | th → Days¶                                                                |
|                                           |                                       |                                                                           |
|                                           |                                       | ary → 31¶                                                                 |
|                                           |                                       | uary • 28¶                                                                |
|                                           |                                       | ch-31¶                                                                    |
|                                           |                                       |                                                                           |
|                                           | Insert Table                          | l→30¶                                                                     |
|                                           | Draw Table                            | r→ 31¶                                                                    |
|                                           | 🔒 Convert Text to Table               |                                                                           |
|                                           | Excel Spreadsheet                     | >>> 30¶                                                                   |
|                                           | Quick Tables                          | Convert Text to Table                                                     |
|                                           |                                       | Split a single column of text into<br>multiple columns.                   |
|                                           |                                       | multiple columns.                                                         |
|                                           |                                       | For example, you can separate a<br>column of full names into separate     |
|                                           |                                       | first and last name columns.                                              |
|                                           |                                       | Very see the set of the set of the set                                    |
|                                           |                                       | You can choose how to split it up:<br>fixed width or split at each comma, |
|                                           |                                       | period, or other character.                                               |
|                                           |                                       | 2 Tell me more                                                            |

On the Convert Text to Table dialog box, the Number of columns should already be set to 2 if you have only one tab between each item on each line. The Number of rows is automatically calculated.

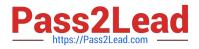

|                             | _    |   |
|-----------------------------|------|---|
| Number of columns:          | 2    | - |
| Number of rows:             | 7    | * |
| AutoFit behavior            |      |   |
| O Fixed column width:       | Auto | * |
| Auto <u>Fit</u> to contents |      |   |
| O AutoFit to window         |      |   |
| Separate text at            |      |   |
|                             | mas  |   |
| O Paragraphs O Com          |      |   |

# **QUESTION 4**

In the "Depaning" section, insert a thermometer symbol before the phrase "The muffin tray will still be hot!". Use the Webdings font and character code "225" (the thermometer symbol).

- A. See the Solution below.
- B. PlaceHolder
- C. PlaceHolder
- D. PlaceHolder
- Correct Answer: A

You might want to insert a degree symbol when you write about temperatures or measurements in Word. You can do this by using the Symbol drop-down menu or the keyboard shortcut, Alt + 0176

#### **QUESTION 5**

Apply the Intense Emphasis style to the paragraph after the picture.

- A. Check the solution below.
- B. PlaceHolder
- C. PlaceHolder
- D. PlaceHolder

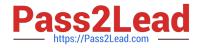

Correct Answer: A

Select the text you want to format.

On the Home tab, point to a style to preview it.

Select a style.

MO-100 Practice Test

MO-100 Exam Questions

MO-100 Braindumps